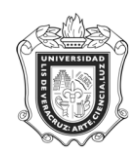

**UNIVERSIDAD VERACRUZANA Unidad del Sistema Integral de Información Universitaria Módulo Estudiantes**

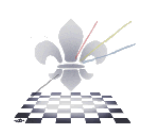

## **SWACONT CONTENIDO DE PROGRAMA**

**Objetivo**:

**Responsable de ejecutar el reporte**: Secretarios Académicos

## **Instrucciones:**

**Paso 1.** Ingresar a la forma SWACONT.

Ingresar a la forma SWACONT mediante el Acceso Directo que aparece en la pantalla principal del sistema. Aparecerá la siguiente pantalla:

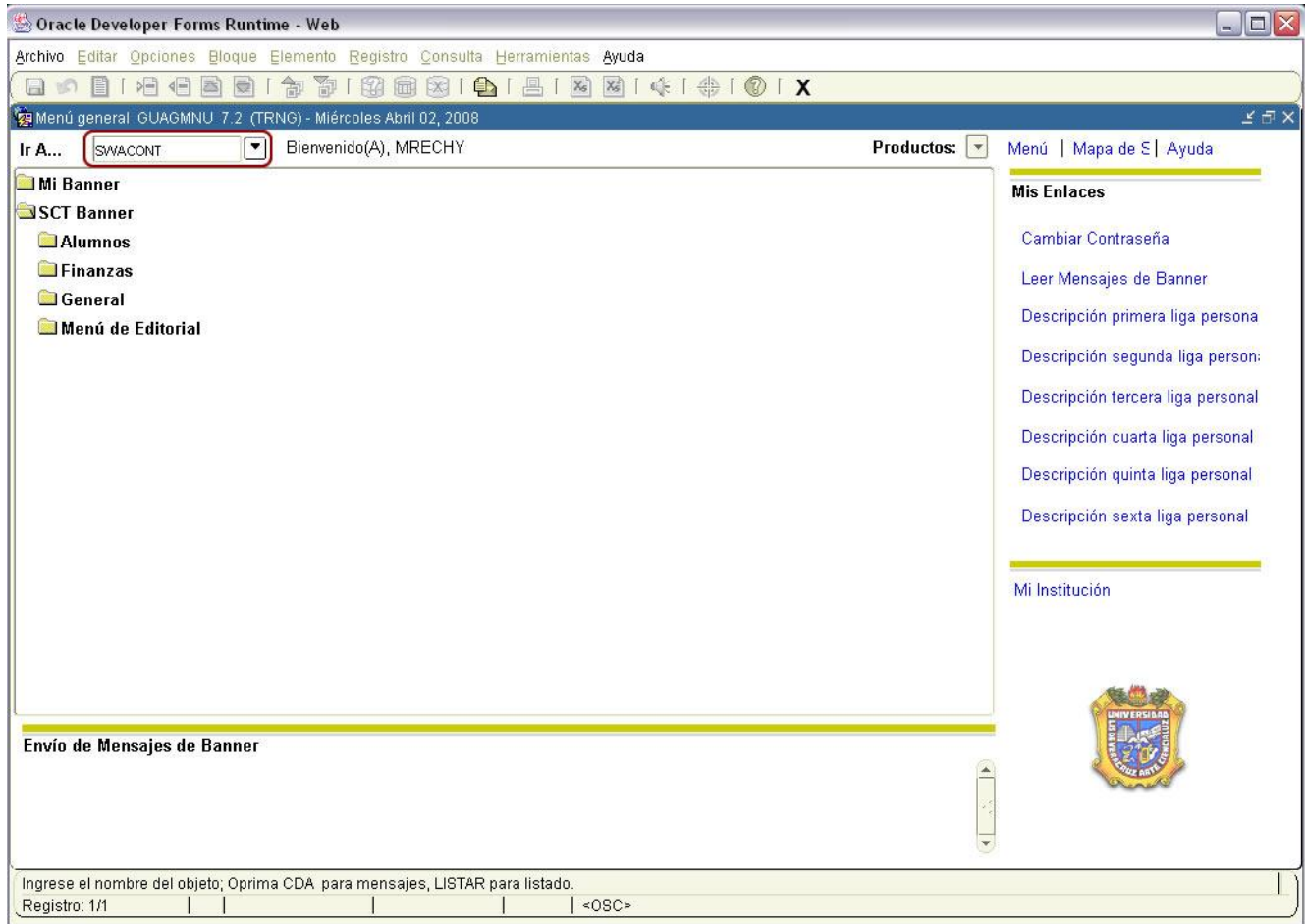

Paso 2. En los campos Área y Programa seleccionar los valores que se deseen. El Nivel aparecerá de forma automática al introducir el programa académico.

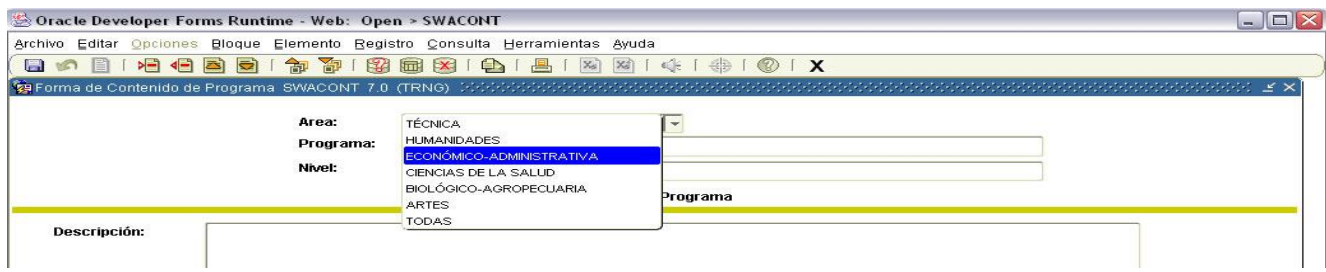

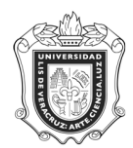

#### **UNIVERSIDAD VERACRUZANA Unidad del Sistema Integral de Información Universitaria Módulo Estudiantes**

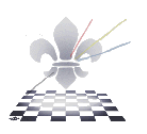

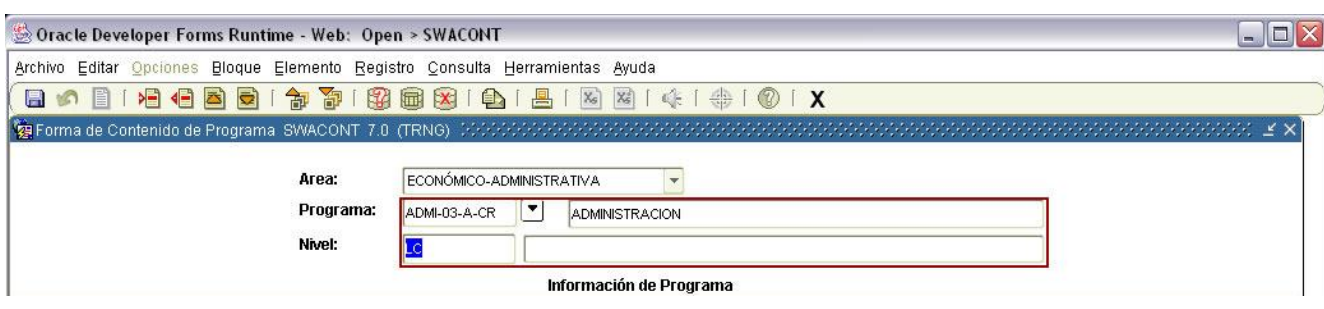

Una vez que se encuentren llenos estos campos dar clic en el botón Bloque Siguiente<sup>15</sup>, para pasar a la sección de Información del Programa.

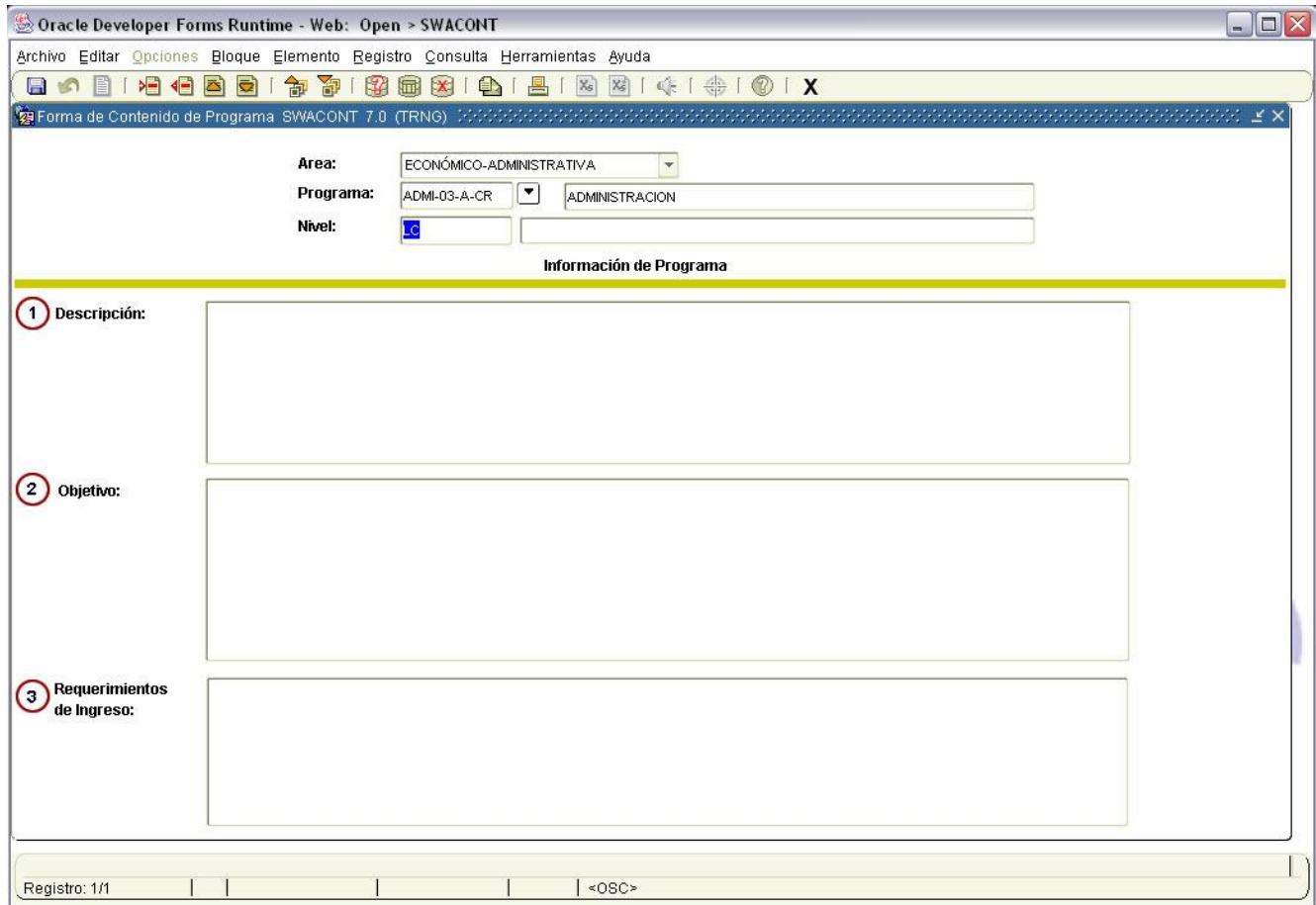

En esta sección se agregara la información necesaria a los campos:

- **1.** Descripción (Con un máximo de 2000 caracteres).
- **2.** Objetivo (Con un máximo de 2000 caracteres).
- **3.** Requerimientos de Ingreso (Con un máximo de 2000 caracteres).
- **4.** Perfil General de la plantilla docente (Con un máximo de 700 caracteres).

**Nota:** Puede suceder que esta información ya se encuentre capturada y solo sea necesario hacer modificaciones.

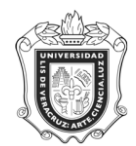

### **UNIVERSIDAD VERACRUZANA Unidad del Sistema Integral de Información Universitaria Módulo Estudiantes**

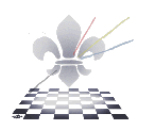

# **Paso3.** Guardar

Cuando se ha introducido la información requerida en las secciones se procederá a dar clic en

el botón Guardar **(E)**, que se encuentra en la parte superior izquierda.

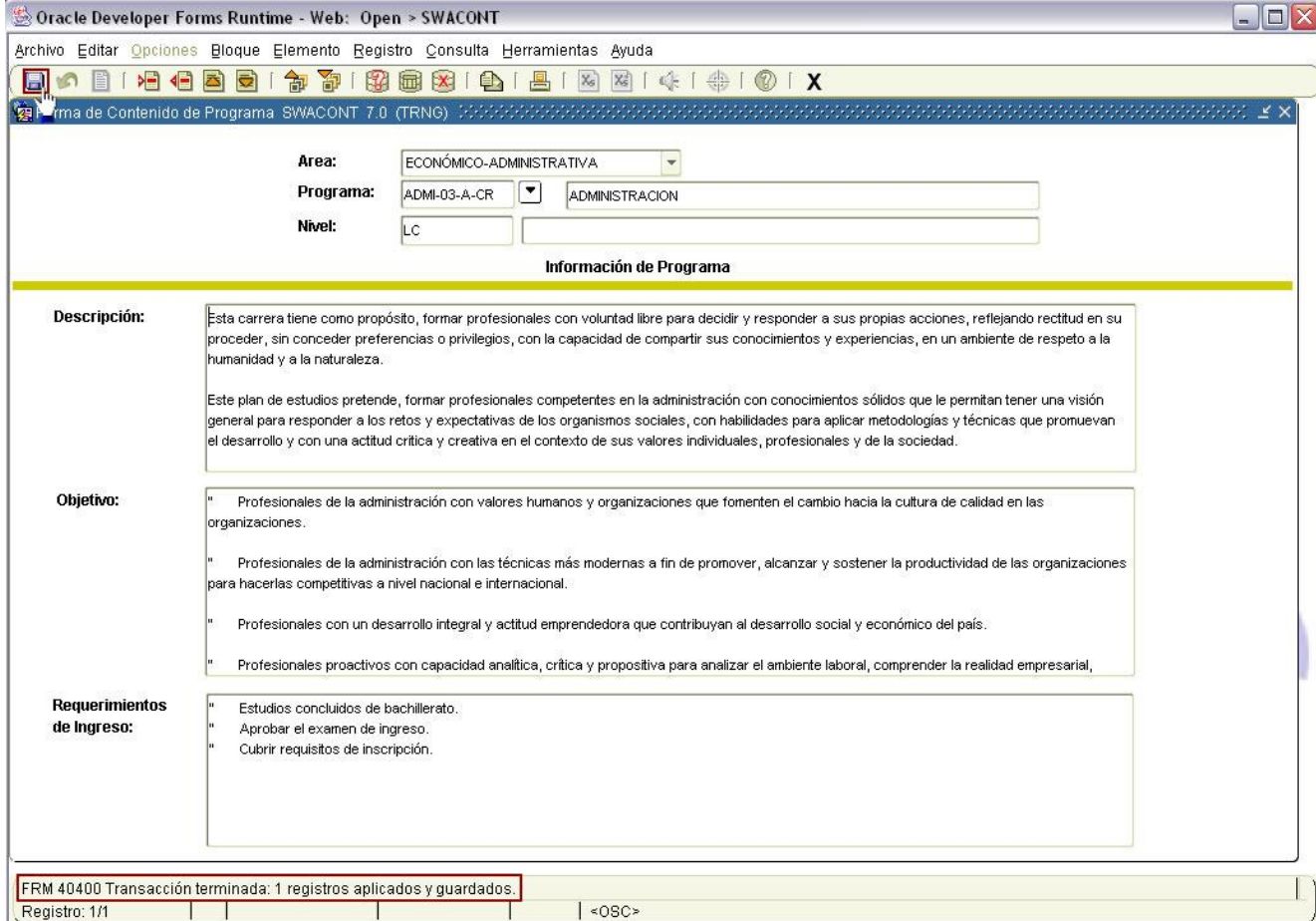

Comprobará que la transacción ha sido guardada cuando en la parte inferior izquierda de la pantalla aparezca el mensaje:

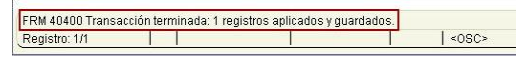